# Line 第三方登入設定

1. 請先至 LINE 的開發者網站中申請帳號成為開發者,完成後點擊 Console 進入 到管理介面中。

https://developers.line.biz/console/

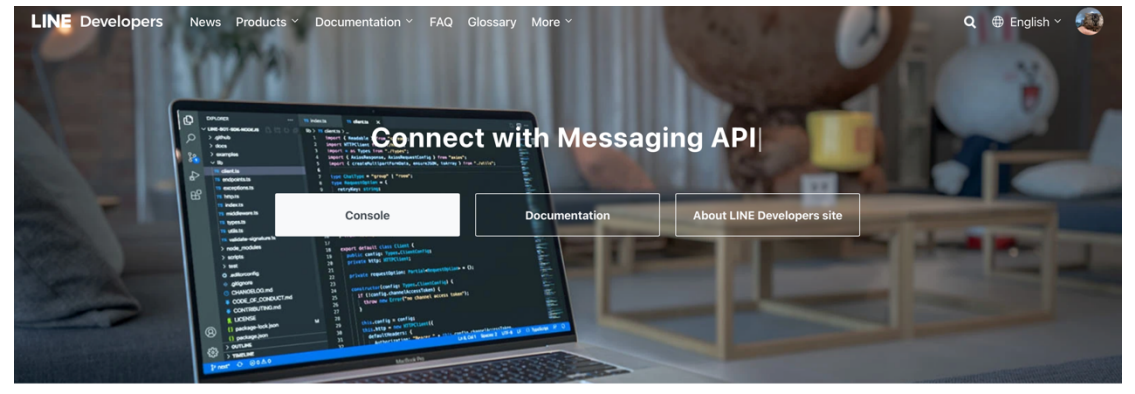

Products

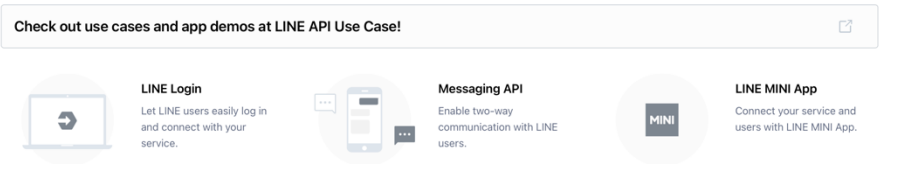

#### 2. 進到管理畫面後,先建立 Provider。

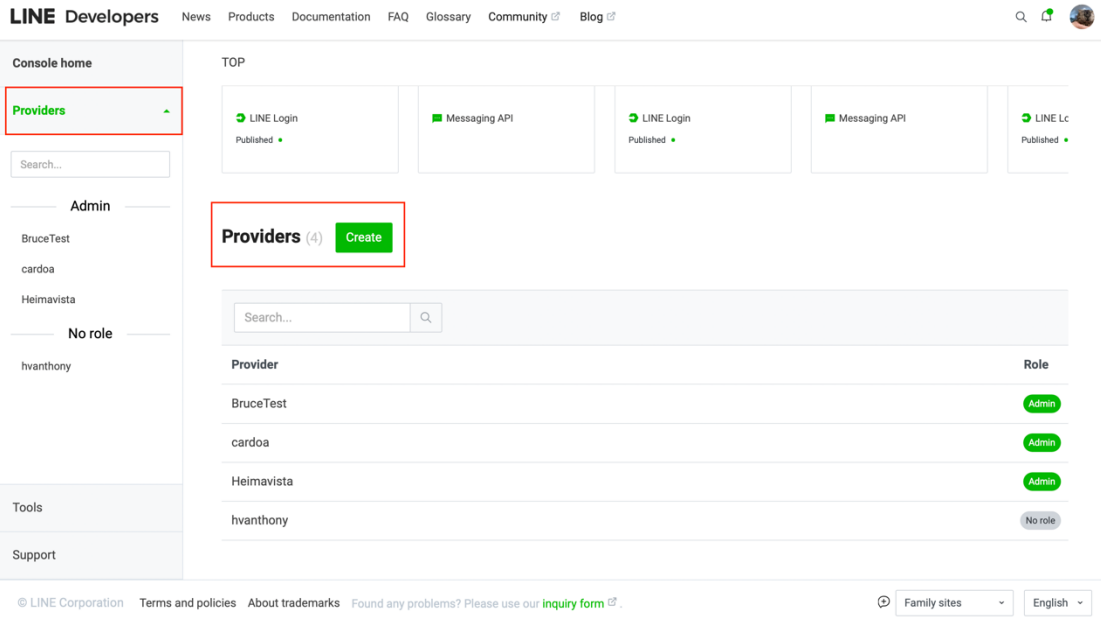

## 本手冊示範建立的 Provider 名稱為 Self-Shop。 建立完成後,點擊您建立的 Provider,並選擇建立 Login channel。

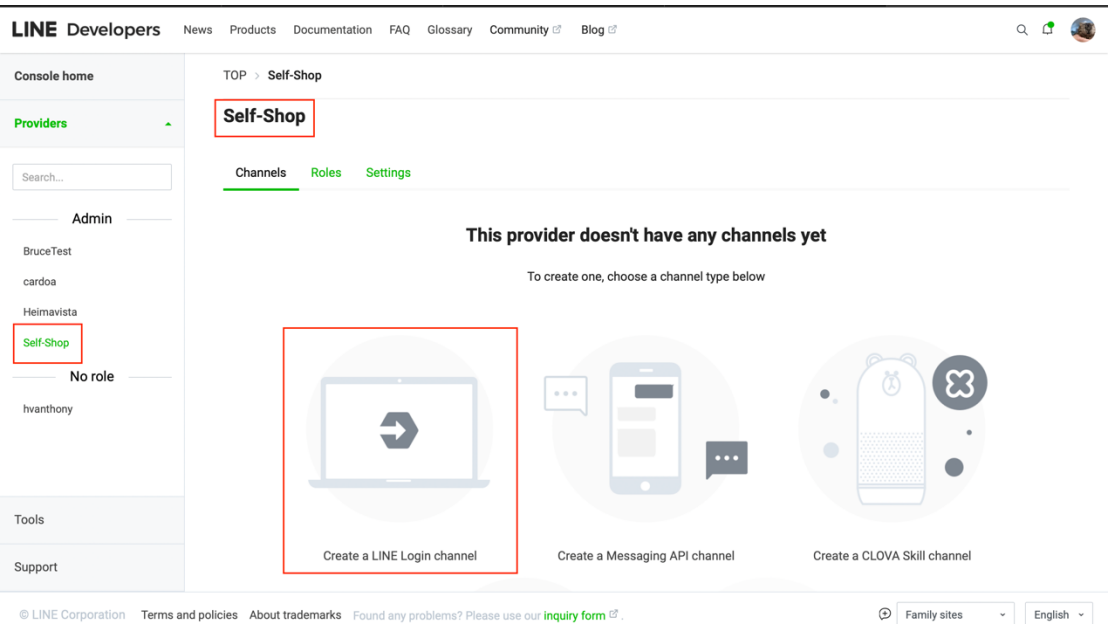

### 3. 依照所需內容填寫,並完成建立 Login channel。

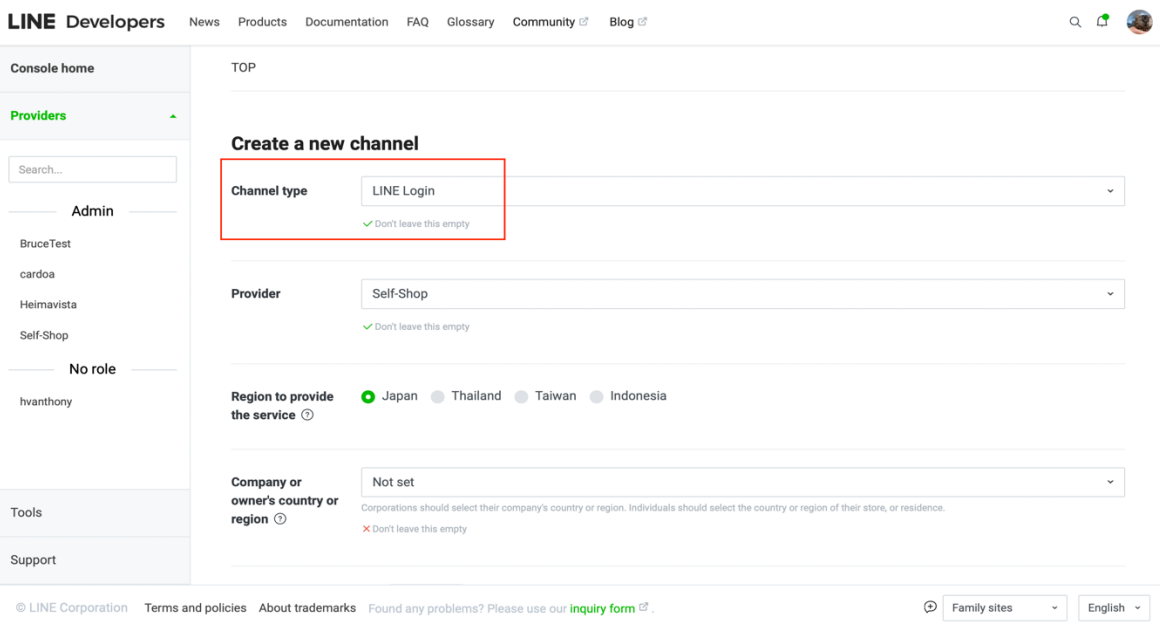

© LINE Corporation Terms and policies About trademarks Found any problems? Please use our inquiry form  $^{\textcircled{2}}$ .

4. 建立完成後 **Channel ID** 與 **Channel secret** 填到系統後台第三方登入設定中 對應欄位。

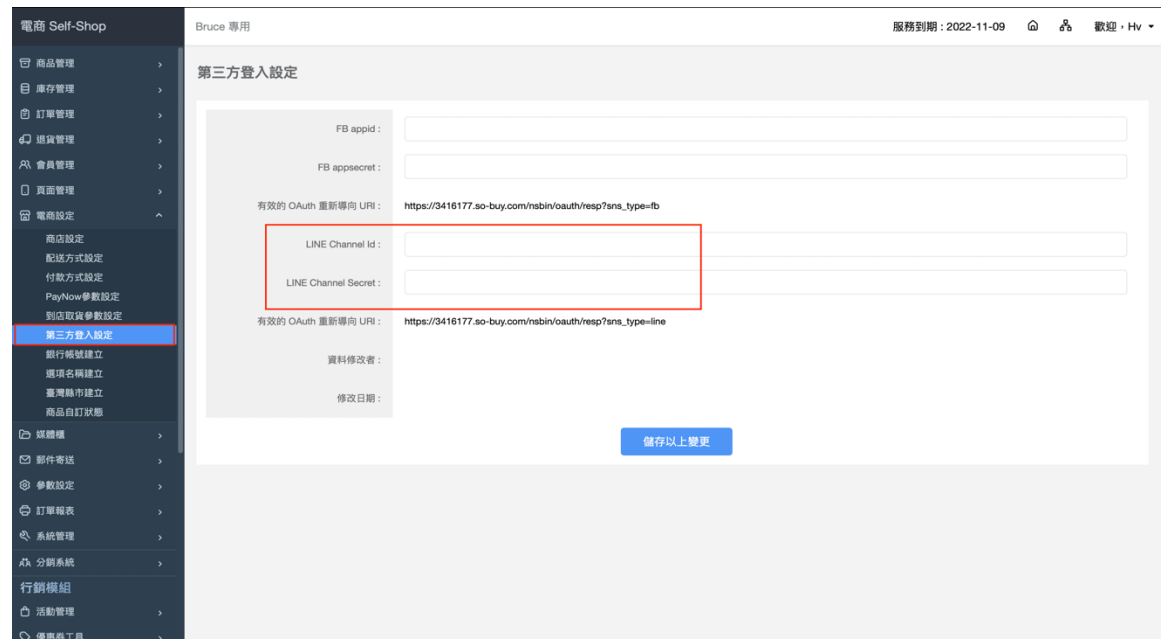

完成後請將有效的 **OAuth** 重新導向 **URI** 網址複製下來。

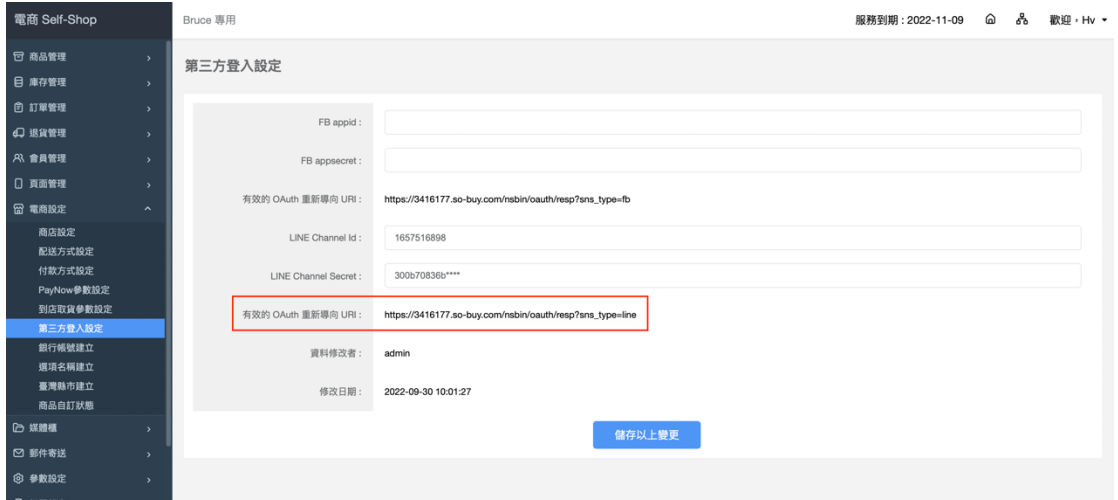

5. 回到 LINE 的開發者管理介面中,剛才建立的 Channel 中,選擇 LINE Login 頁 籤,並將剛才複製的網址貼到 **Callback URL** 欄位中,並按下 **Update** 儲存。

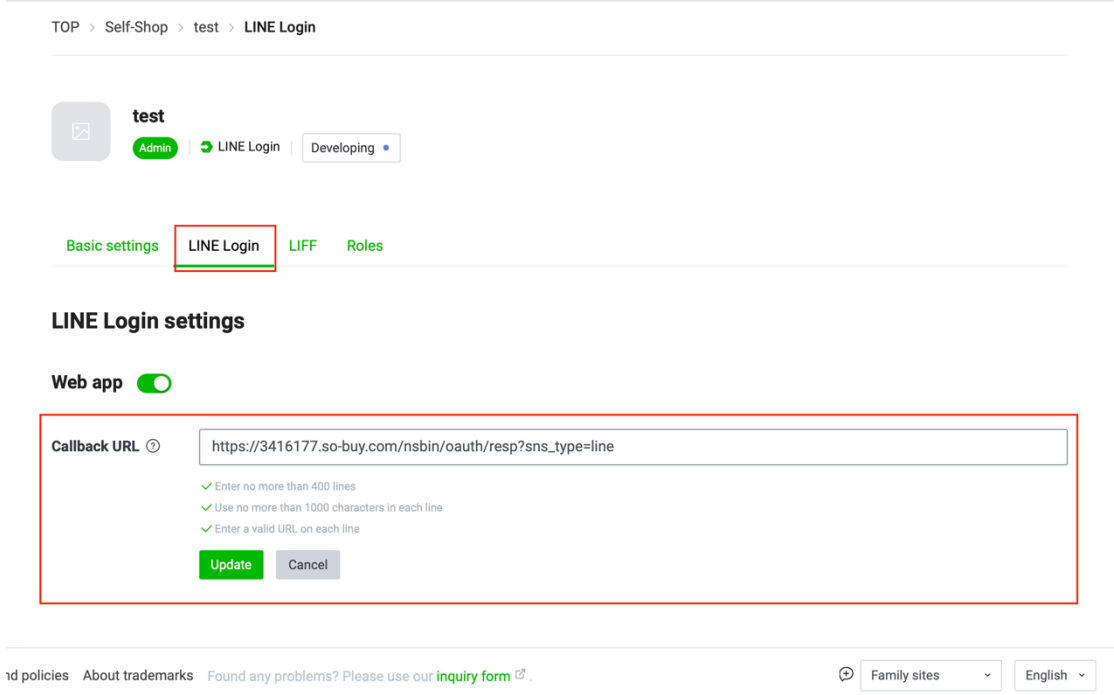

#### 6. 至此已完成第三方登入設定,可以至後台商店設定中,將 LINE 登入勾選。

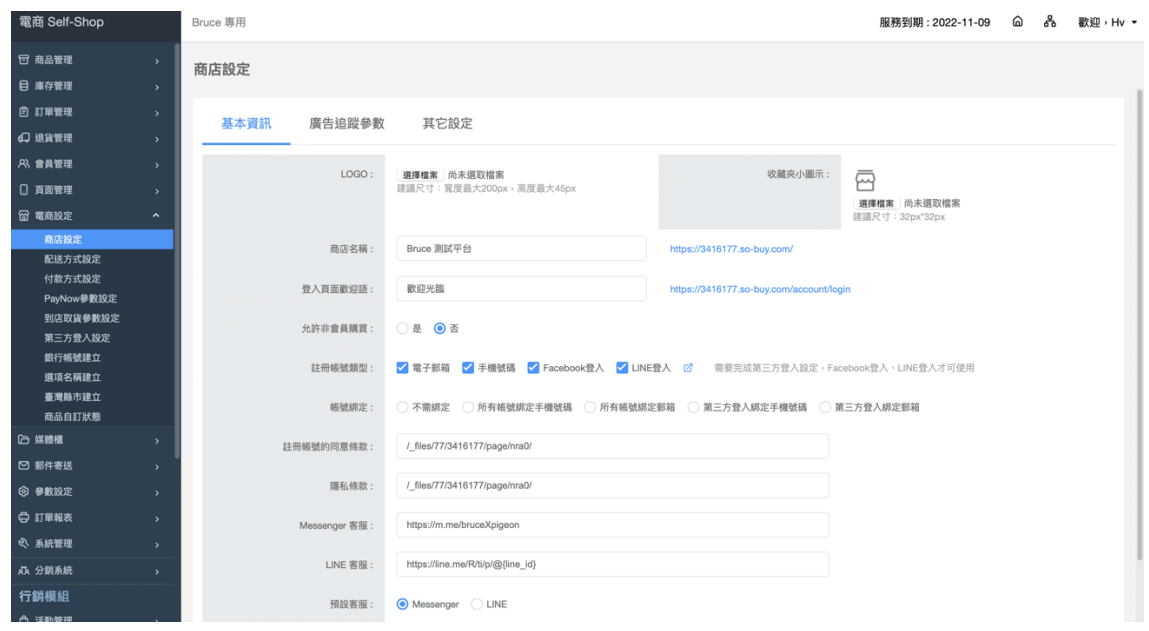

此時會員登入頁面在下方就會出現 LINE 登入按鈕,點擊後就會要求登入 LINE 並出現 Channel 授權畫面。

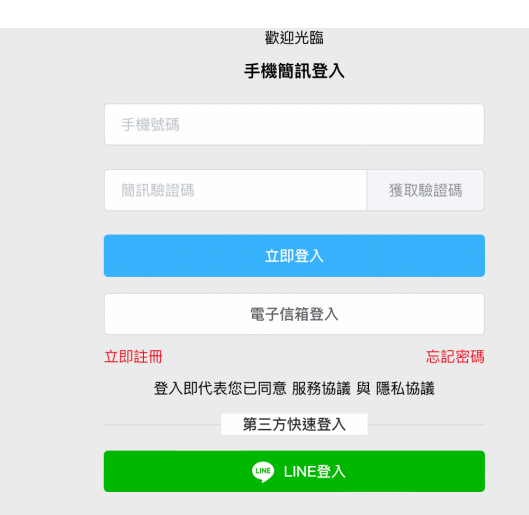

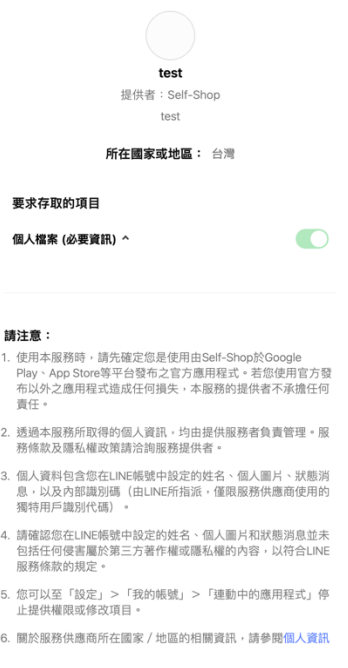